## Microsoft Outlook 2019

Erstellt und getestet unter Windows 10

Die Konfiguration ist nicht direkt aus dem E-Mail-Programm heraus möglich. Nach der Installation beenden Sie zunächst Outlook und …

1. … starten Sie die Konfiguration aus der Kommandozeile über Start – Ausführen – outlook /manageprofiles.

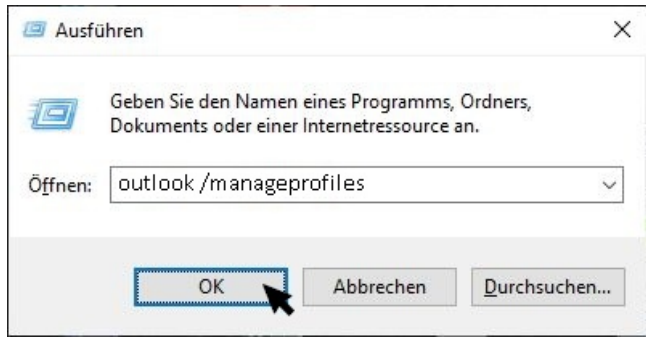

2. Klicken Sie auf "E-Mail-Konten...".

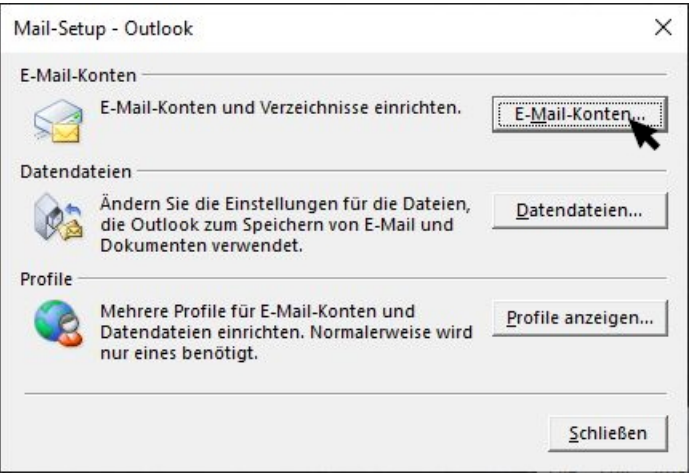

3. Klicken Sie auf "Neu..."

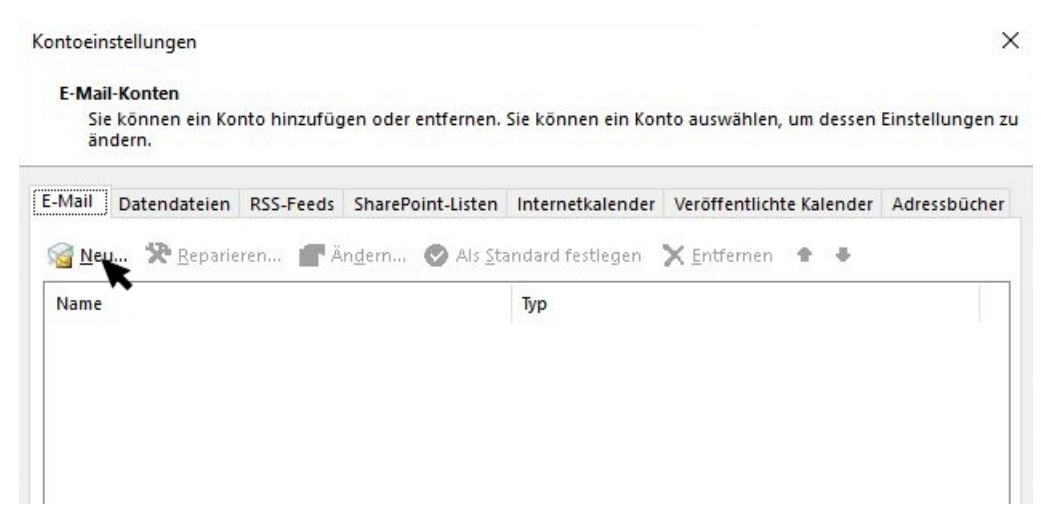

4. "Manuelle Konfiguration oder zusätzliche Servertypen" auswählen und auf "Weiter >" klicken.

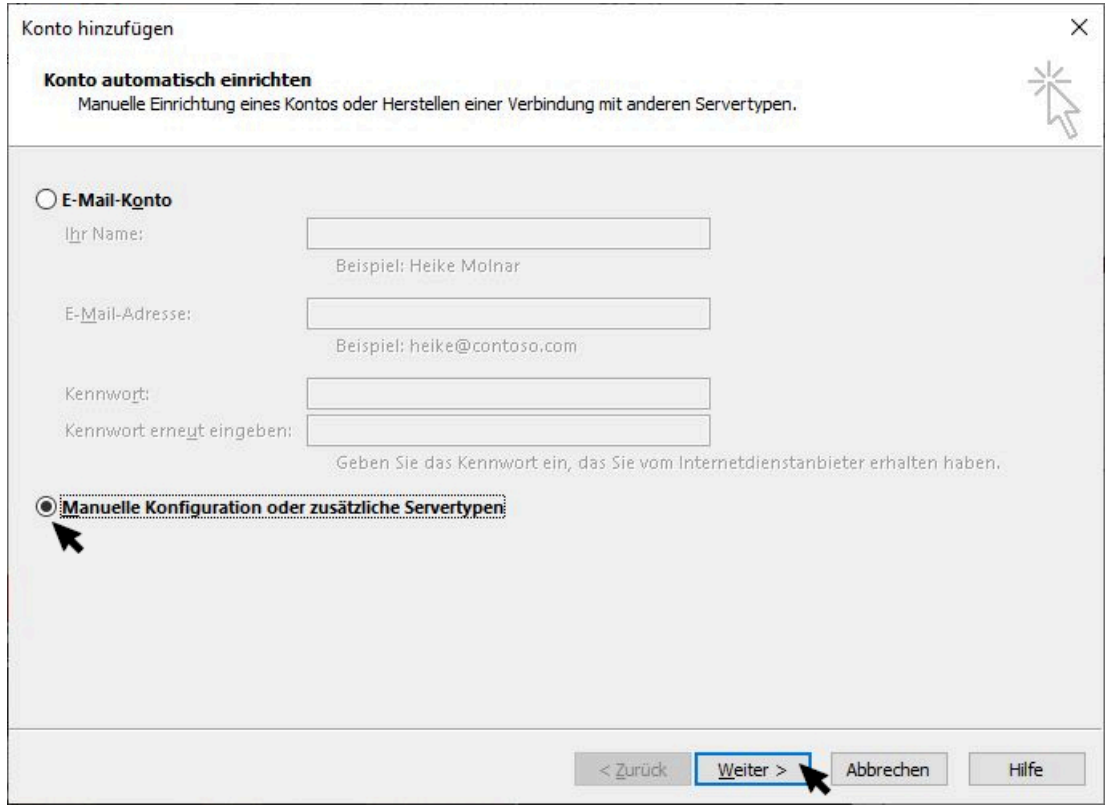

5. Wählen Sie "Pop oder IMAP" und klicken Sie auf "Weiter >".

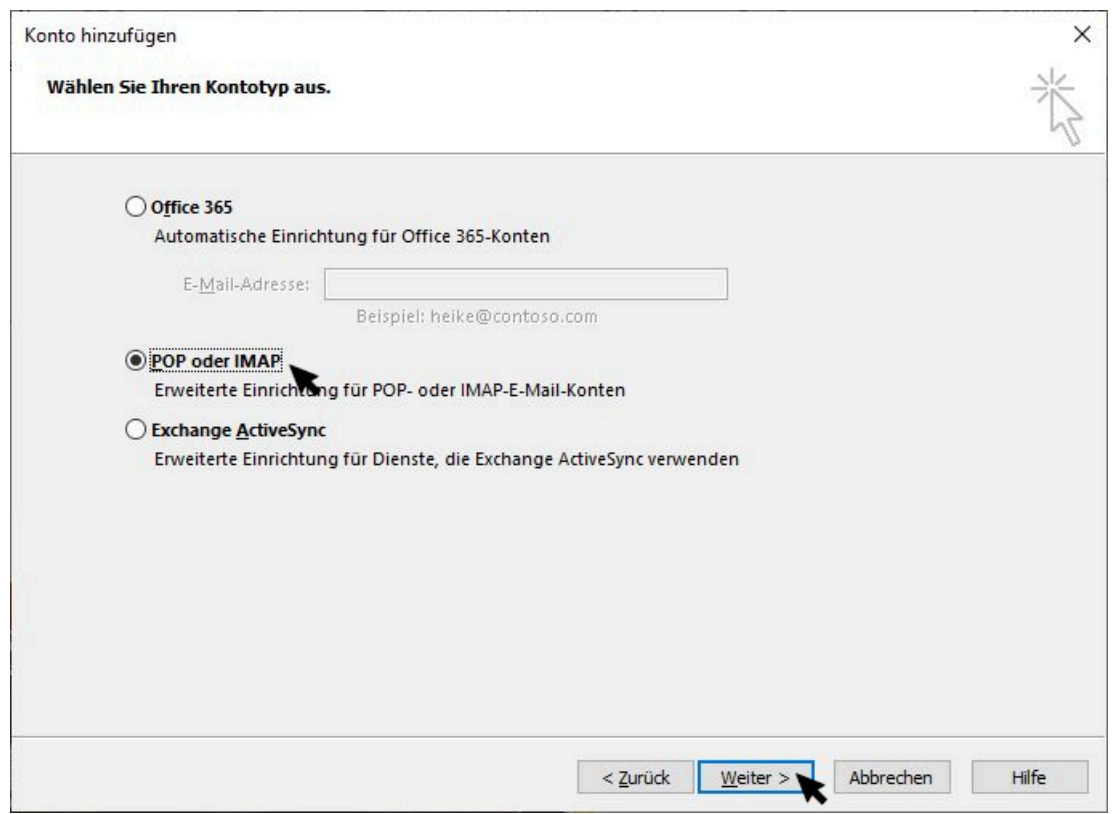

- 6. Füllen Sie alle Felder aus. Vermeiden Sie Umlaute für die Angabe in "Ihr Name". Als Benutzernamen tragen Sie Ihren 8stelligen HU-Account und als "Kennwort" Ihr Passwort ein.
- 7. Klicken Sie auf "Weitere Einstellungen".

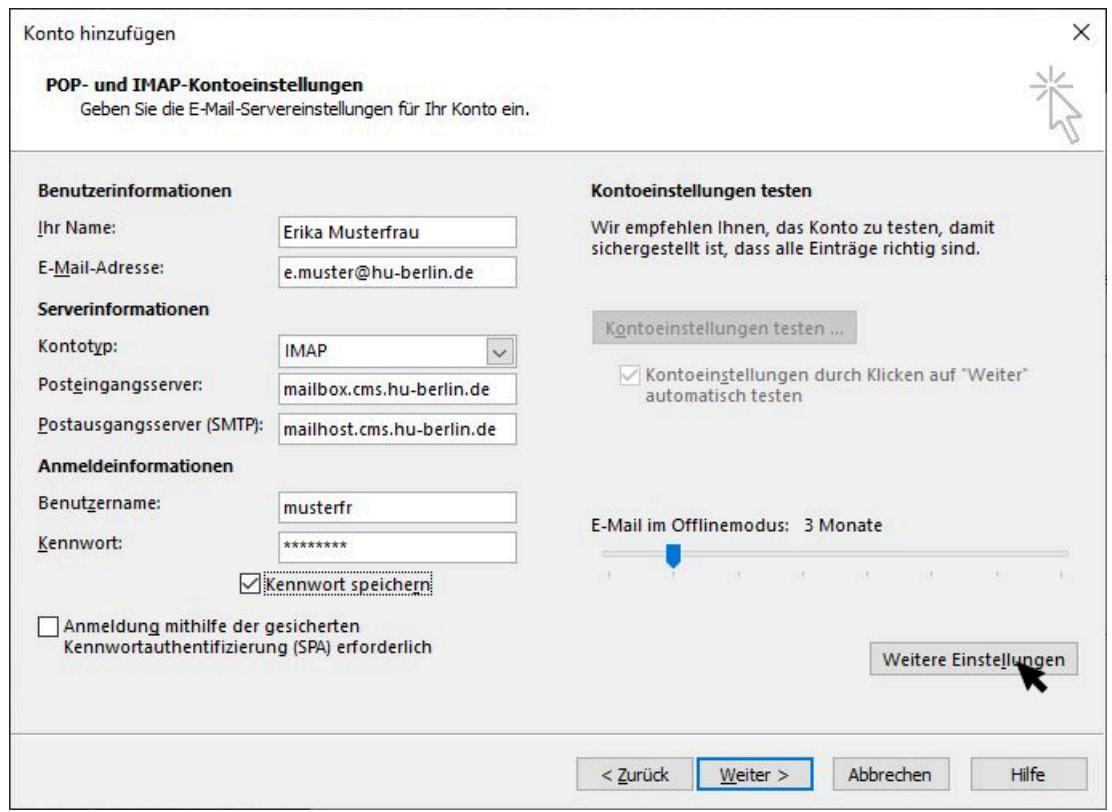

8. Im Reiter "Postausgangsserver" wählen Sie "...erfordert Authentifizierung" und

"Gleiche Einstellungen wie für den Posteingangsserver verwenden" aus.

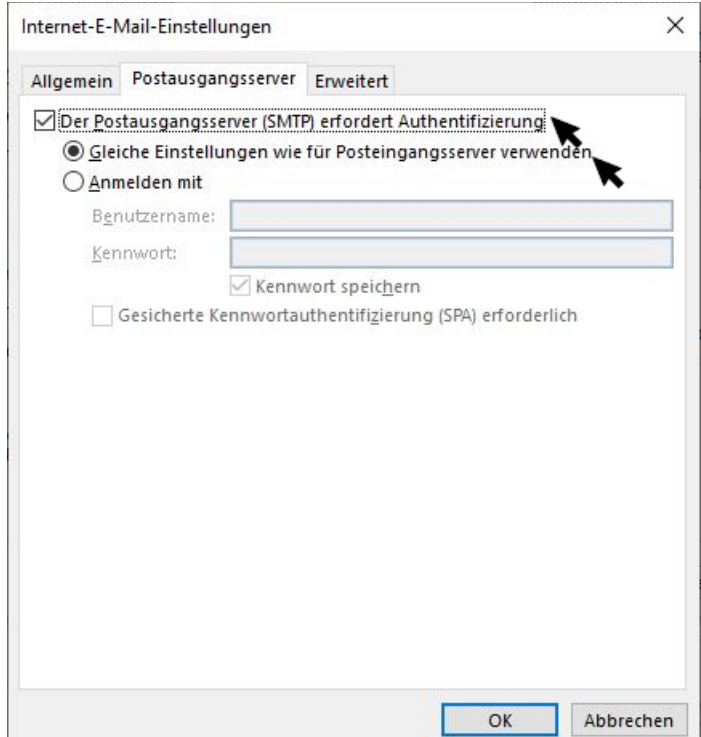

- 9. Und im Reiter "Erweitert" müssen Sie
	- Posteingangsserver (IMAP): 993, SSL/TLS
	- Postausgangsserver (SMTP): 25 (oder 587), STARTTLS

## auswählen.

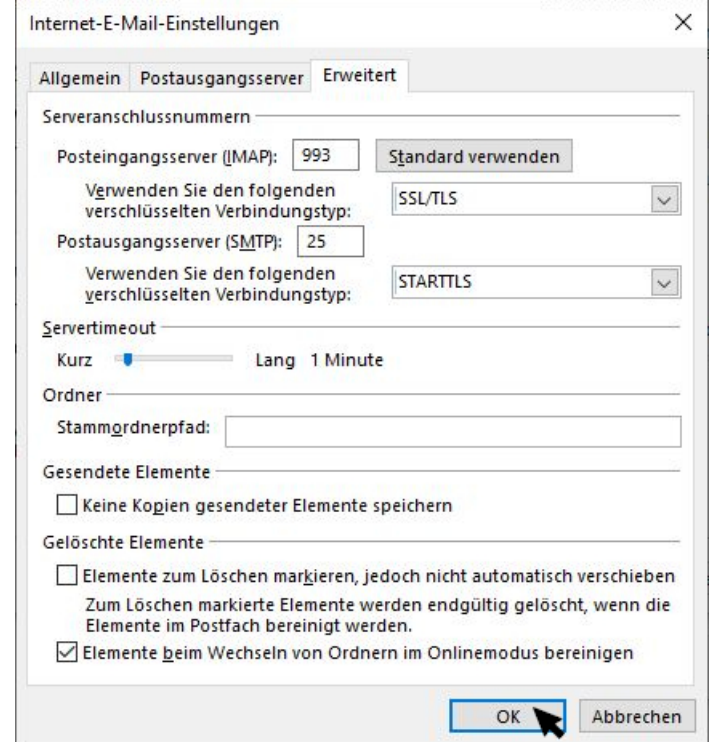

## 10. Beenden Sie die Konfiguration und klicken Sie auf "Weiter >".

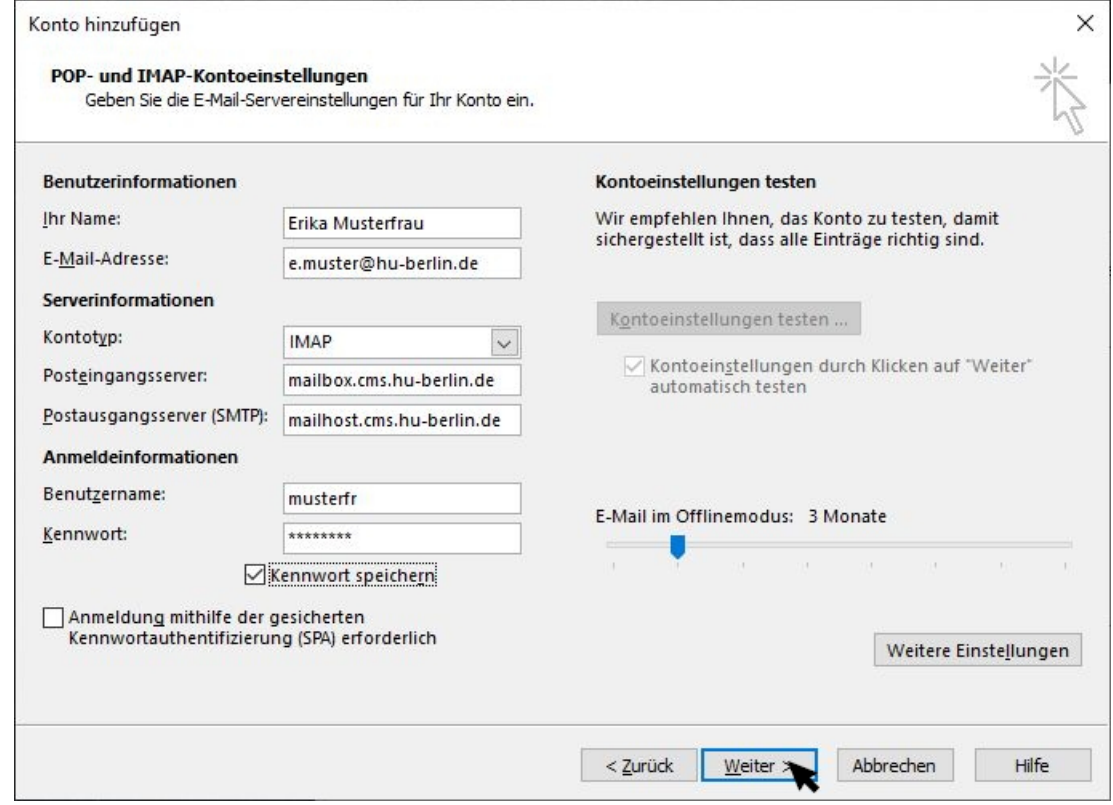

11. Warten Sie den Test der Konteneinstellungen ab.

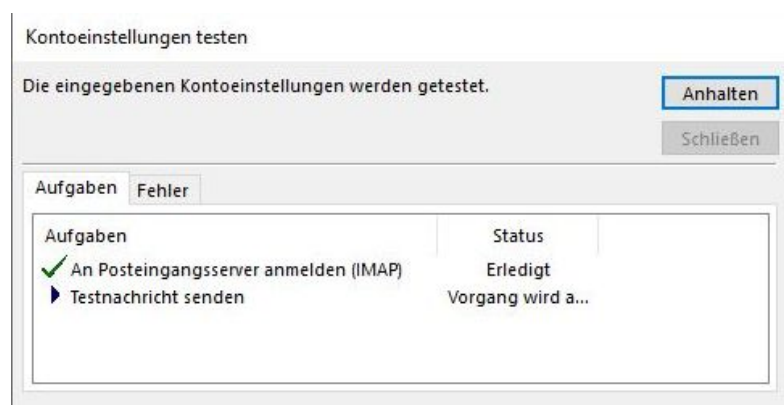

12. Beenden Sie den Test mit "Schließen".

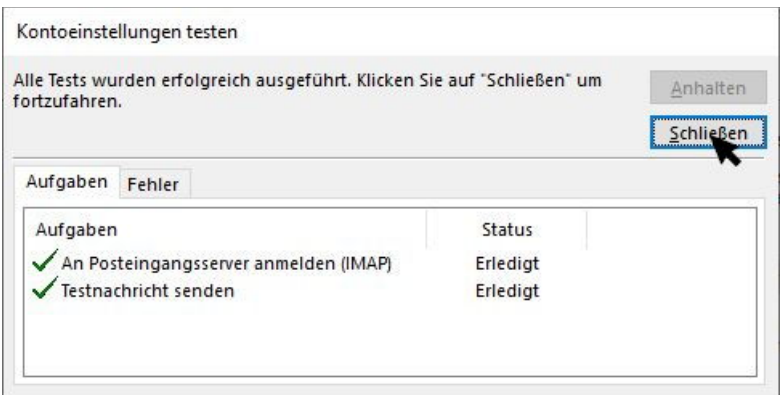

13. Klicken Sie auf "Fertig stellen".

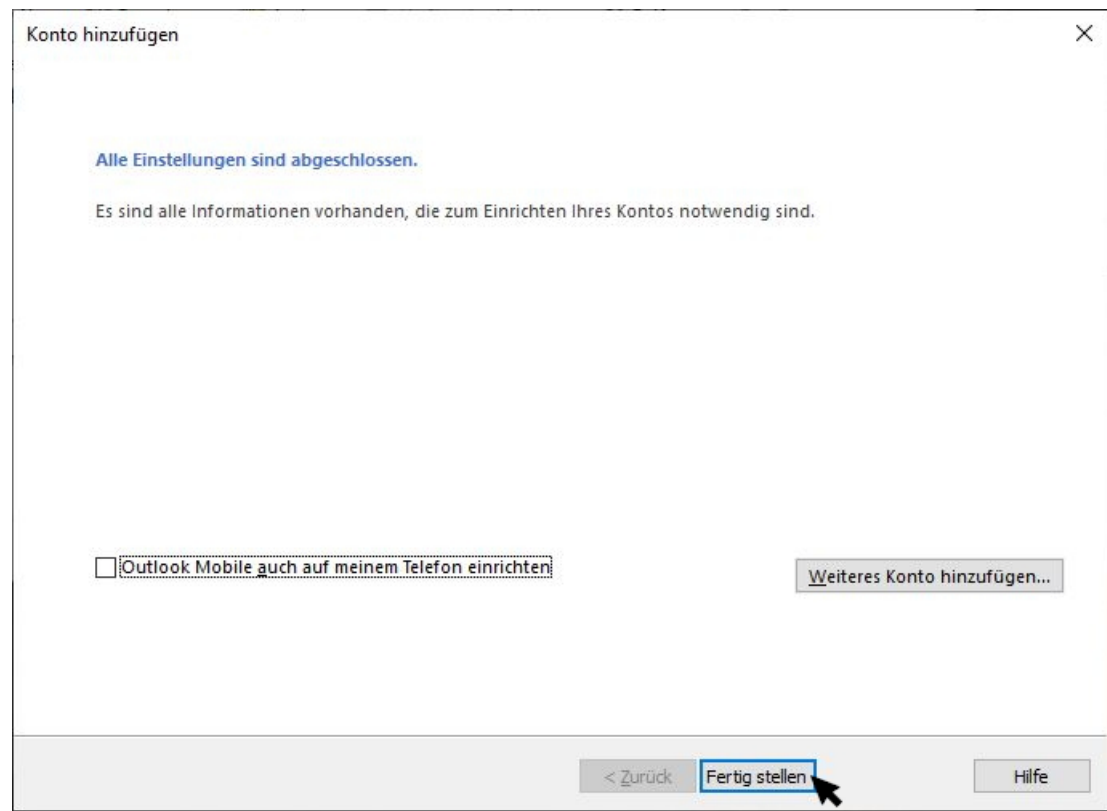

14. "Schließen" Sie die Konteneinstellungen

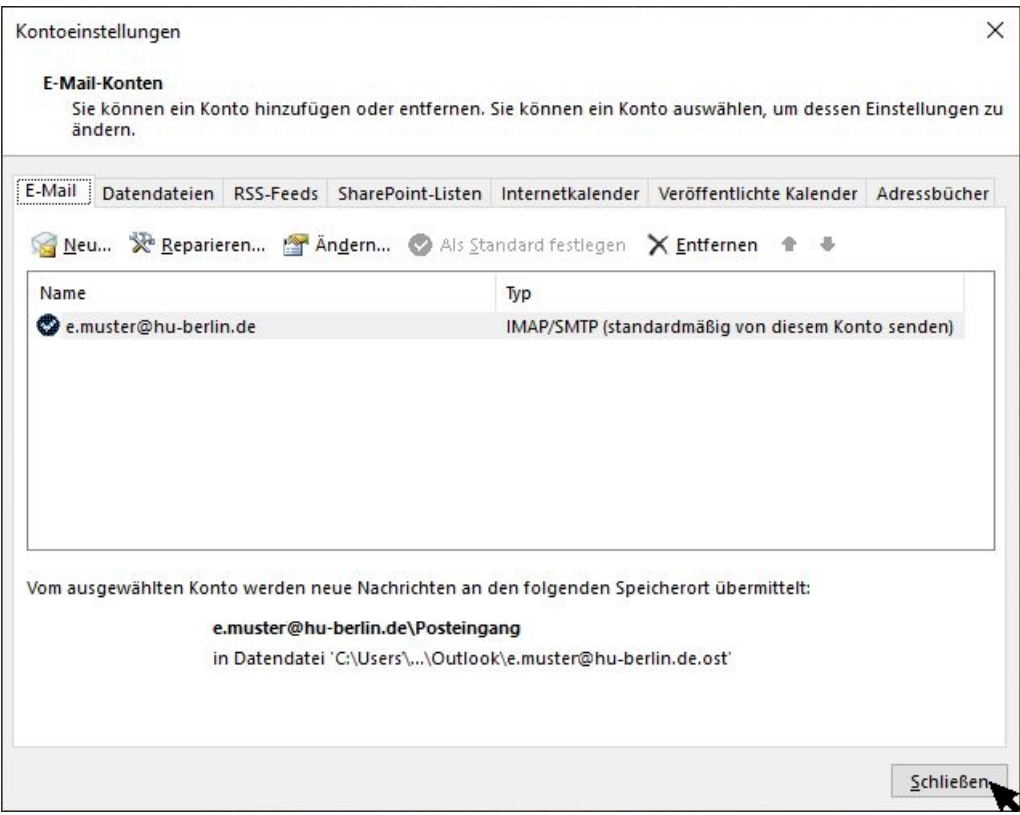

15. Schließen Sie das Mail-Setup.

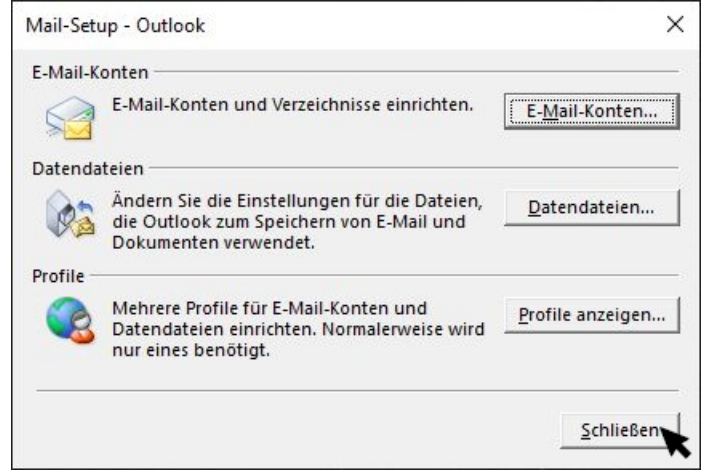

16. Nun sind Sie fertig und können Outlook benutzen.